## **Individual Registration- CAUTI**

1. Click on the below link or copy and paste into your browser to register for your course:

[https://nf.ena.org/eweb/DynamicPage.aspx?Action=Add&ObjectKeyFrom=1A83491A-9853-4C87-86A4-](https://nf.ena.org/eweb/DynamicPage.aspx?Action=Add&ObjectKeyFrom=1A83491A-9853-4C87-86A4-F7D95601C2E2&WebCode=ENAProductDetail&DoNotSave=yes&ParentObject=CentralizedOrderEntry&ParentDataObject=Invoice%20Detail&ivd_formkey=69202792-63d7-4ba2-bf4e-a0da41270555&ivd_prc_prd_key=534D12F2-F0E0-42B7-BAE0-0D741934A978) [F7D95601C2E2&WebCode=ENAProductDetail&DoNotSave=yes&ParentObject=CentralizedOrderEntry&ParentDataObjec](https://nf.ena.org/eweb/DynamicPage.aspx?Action=Add&ObjectKeyFrom=1A83491A-9853-4C87-86A4-F7D95601C2E2&WebCode=ENAProductDetail&DoNotSave=yes&ParentObject=CentralizedOrderEntry&ParentDataObject=Invoice%20Detail&ivd_formkey=69202792-63d7-4ba2-bf4e-a0da41270555&ivd_prc_prd_key=534D12F2-F0E0-42B7-BAE0-0D741934A978) [t=Invoice%20Detail&ivd\\_formkey=69202792-63d7-4ba2-bf4e-a0da41270555&ivd\\_prc\\_prd\\_key=534D12F2-F0E0-42B7-](https://nf.ena.org/eweb/DynamicPage.aspx?Action=Add&ObjectKeyFrom=1A83491A-9853-4C87-86A4-F7D95601C2E2&WebCode=ENAProductDetail&DoNotSave=yes&ParentObject=CentralizedOrderEntry&ParentDataObject=Invoice%20Detail&ivd_formkey=69202792-63d7-4ba2-bf4e-a0da41270555&ivd_prc_prd_key=534D12F2-F0E0-42B7-BAE0-0D741934A978) [BAE0-0D741934A978](https://nf.ena.org/eweb/DynamicPage.aspx?Action=Add&ObjectKeyFrom=1A83491A-9853-4C87-86A4-F7D95601C2E2&WebCode=ENAProductDetail&DoNotSave=yes&ParentObject=CentralizedOrderEntry&ParentDataObject=Invoice%20Detail&ivd_formkey=69202792-63d7-4ba2-bf4e-a0da41270555&ivd_prc_prd_key=534D12F2-F0E0-42B7-BAE0-0D741934A978)

2. Select ADD TO CART AND CHECKOUT.

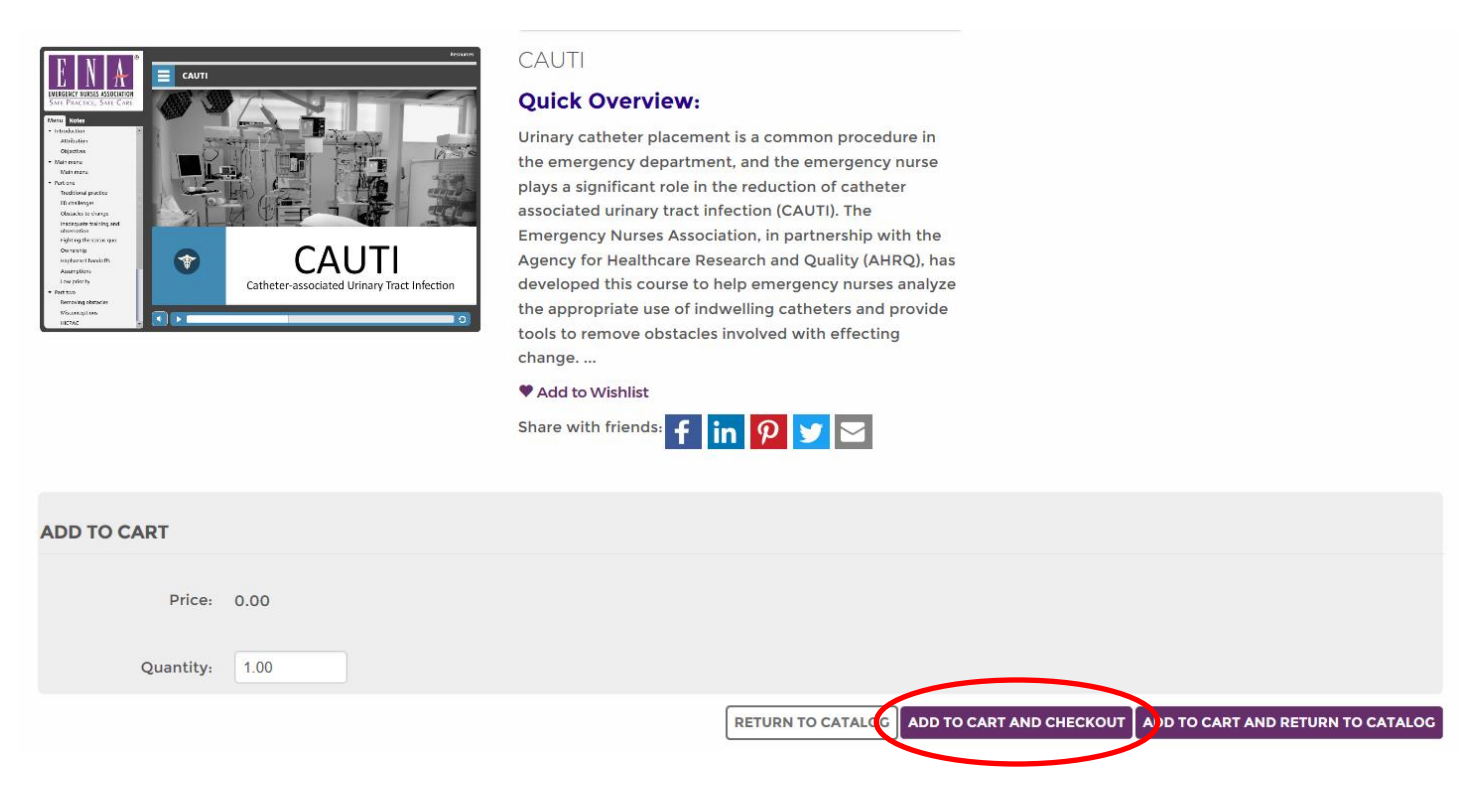

3. Log into the ENA website, or, create an account. If you are creating an account, you must first search for your email address. Please contact [elearning@ena.org](mailto:elearning@ena.org) for any log-in issues.

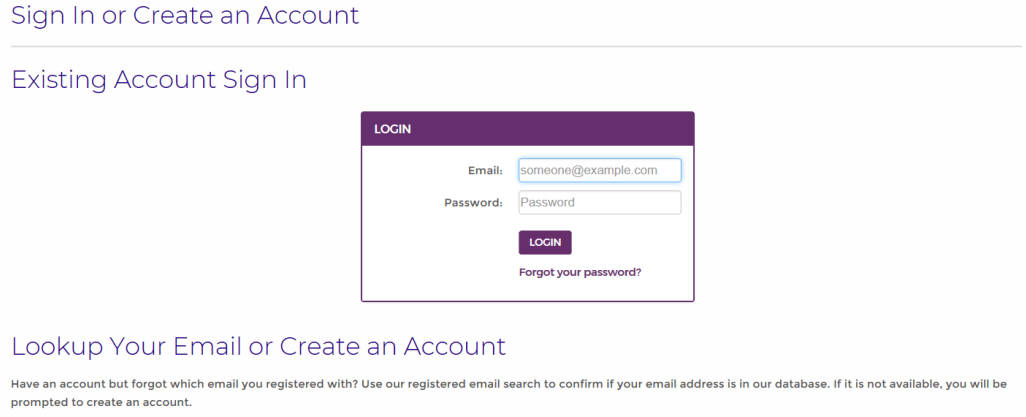

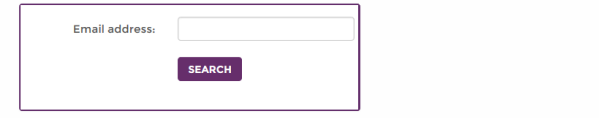

## 4. Verify your information and select CONTINUE

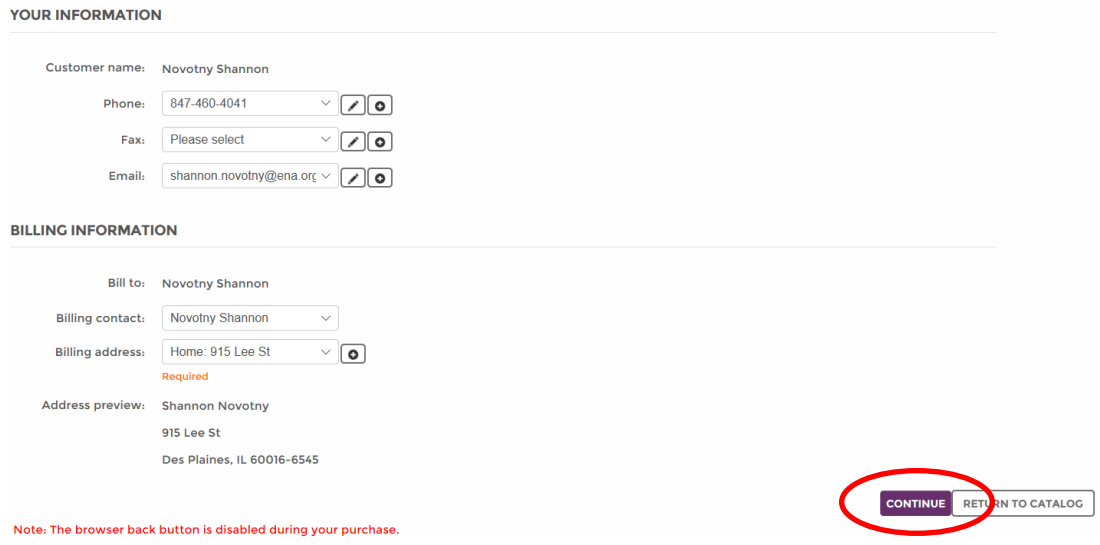

## 5. Select the CHECK OUT button.

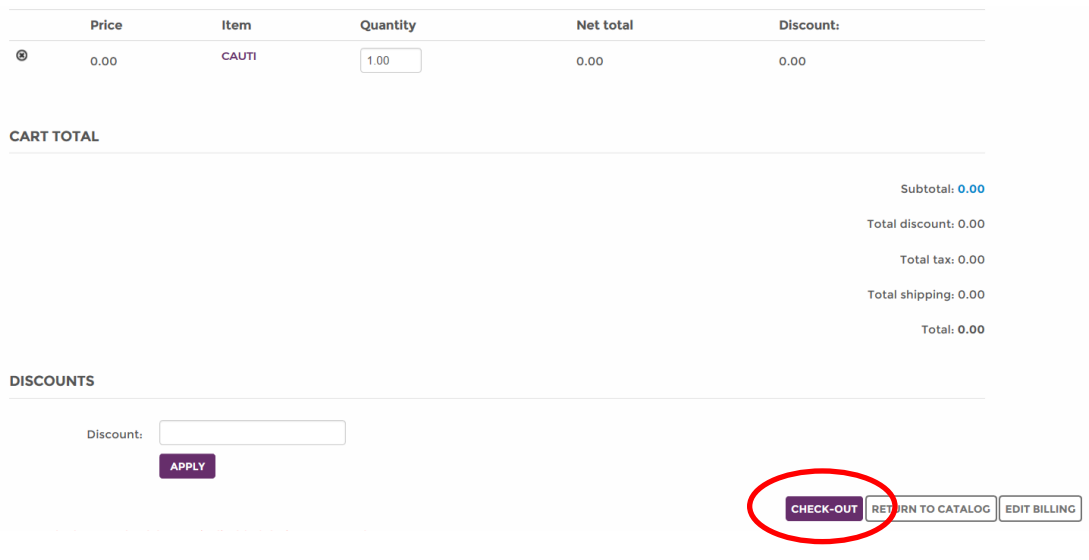

6. Next you will see a screen with your customer, billing, shipping, and payment information (please note that you are not getting billed). Select SUBMIT ORDER at the bottom of the page to complete the check-out process.

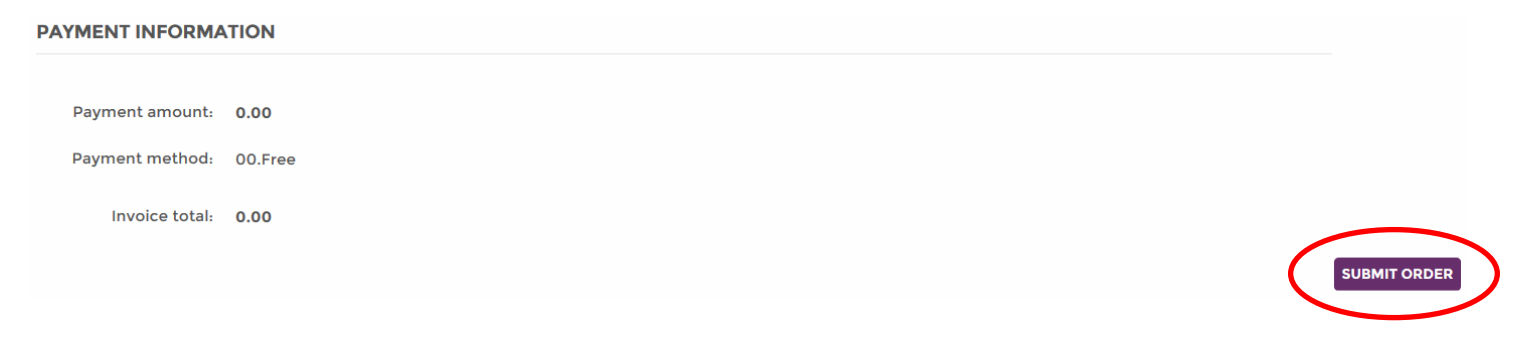

7. You will receive a confirmation screen thanking you for your transaction. Scroll down to the bottom of the page and select GO TO YOUR ONLINE COURSES.

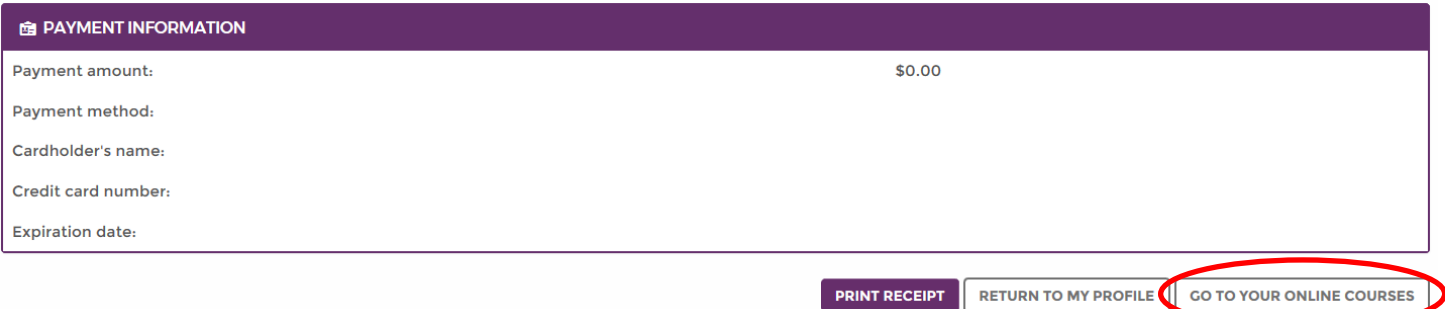

8. You will be redirected to your eLearning profile page. Select CLICK HERE TO PROCEED TO YOUR COURSES, to start viewing your online modules.

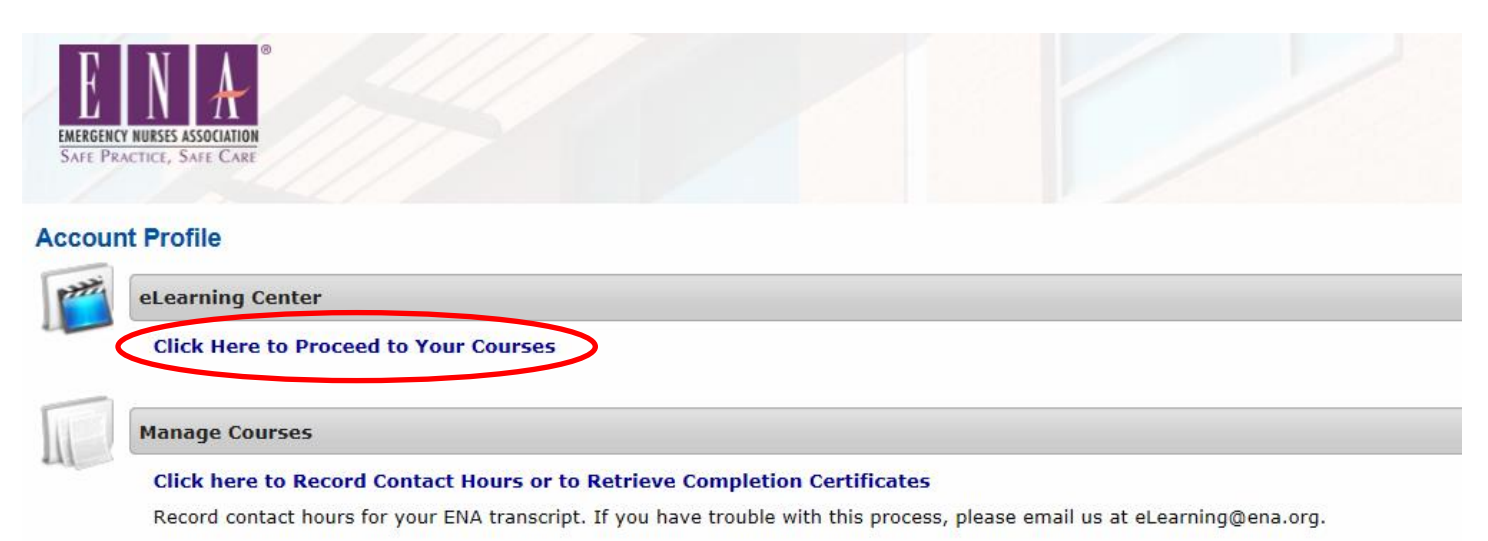